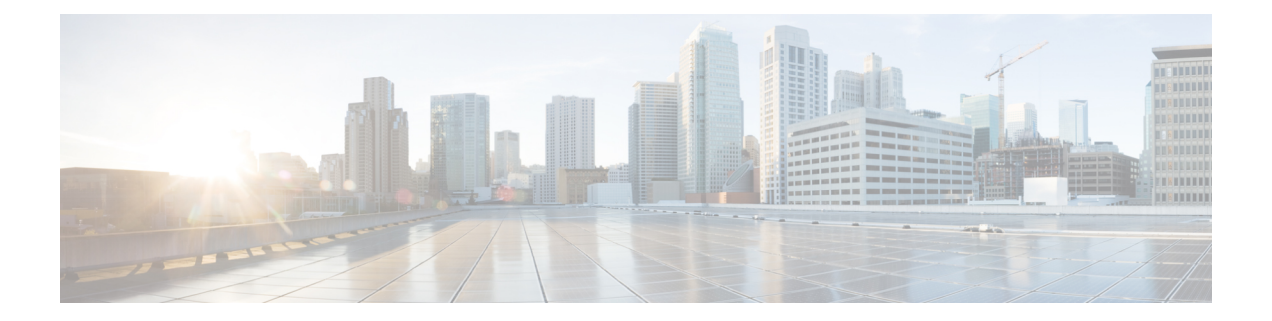

# 语音邮件基本知识

- 呼叫 Cisco Unity [Connection](#page-0-0), 第1页
- [发送留言](#page-0-1), 第1页
- [听取留言](#page-3-0), 第4页
- [回复留言](#page-5-0), 第6页
- [转发留言](#page-7-0), 第8页
- [管理回执](#page-9-0), 第10页

# <span id="page-0-0"></span>呼叫 **Cisco Unity Connection**

您可以使用台式电话、组织内的其他电话或组织外的电话来呼叫 Cisco Unity Connection。

#### 过程

- 步骤 **1** 拨打适用的号码以呼叫 Connection。
- 步骤 **2** 如果使用组织内的其他电话或组织外的电话进行呼叫,请在听到 Connection 回应之后按 **\*** 键(星号 键)。
- 步骤 **3** 当系统提示时,输入您的 ID 并按 **#** 键(井号键)。
- 步骤 **4** 输入您的 Connection PIN 并按 **#** 键。
	- 如果使用了语音识别选项,Connection可能会提示您说出个人识别码或使用电话键盘输入。 请逐位说出您的个人识别码。如果 Connection 第一次没有识别出您的个人识别码, 则必须 使用键盘输入。(出于安全考虑,您可能希望使用键盘输入个人识别码而非说出来;您可 以自行选择任一种方式。) 注释

<span id="page-0-1"></span>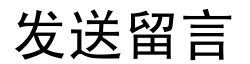

修订日期:*2016* 年 *6* 月 *7* 日

您可以将语音留言发送给其他 Cisco Unity Connection 用户,而无需拨打他们的分机。当您不想打扰 其他用户或没有时间进行电话交谈时,此功能非常有用。此外,电子邮件中的表述可能会引起误解, 而发送语音留言则有助于避免这一问题。

您可以将语音留言发送给一名或多名收件人,也可以发送给个人分发名单和系统分发名单。根据所 使用的输入方式,您可以通过说出 Connection 用户或分发名单的名称、使用电话键盘拼写用户或名 单的名称或者输入分机或名单号码来指定留言收件对象。

可以使用下面这些特殊的留言传送选项:

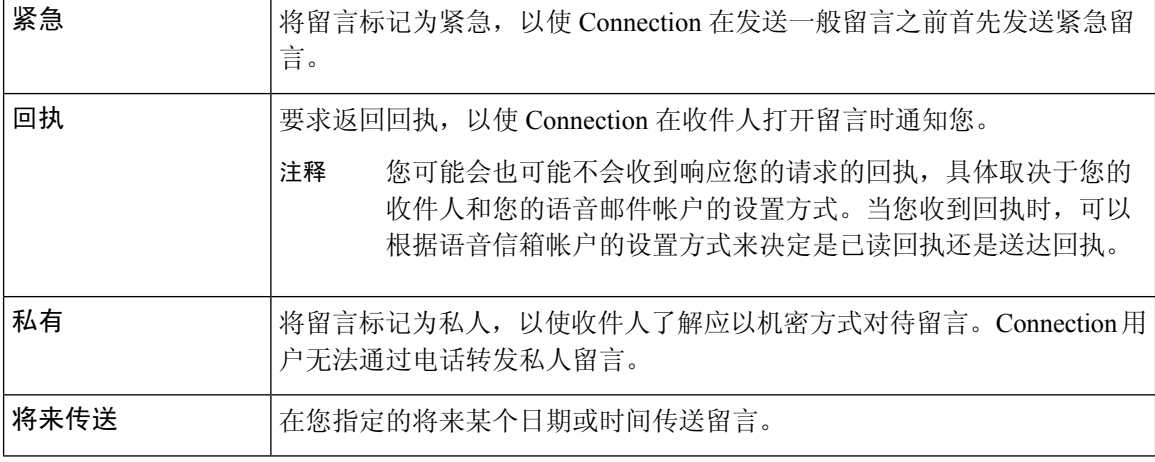

除了音频留言之外,您还可以为识别或无法识别的用户录制视频留言,以防使用电话键盘时未应答  $(RNA)$ 

### 使用电话键盘发送语音留言

#### 过程

- 步骤 **1** 呼叫并登录到 Connection。
- 步骤2 在主菜单中,选择发送留言选项。
- 步骤 **3** 按照提示录制语音留言、指定语音留言收件人和发送语音留言。

要暂停或恢复录制,请按 **8**。要结束录制,请按 **#**。

- 指定留言收件人时,按 **##** 键可以在拼写模式和数字输入模式之间切换。 提示
	- 要指定个人分发名单中的留言收件人,请使用数字输入模式输入名单编号,如果名单 在 Messaging Assistant Web 工具中具有显示名称,请使用拼写输入模式拼写此名称。
	- 如果有多名用户符合您指定的收件人条件,Connection 会播放一个匹配列表以使您能 够快速查找。按 # 可从列表中选择收件人; 按 7 可跳到前一个名字, 按 9 可跳到下一 个名字;按 **77** 可跳到列表的开头,按 **99** 可跳到列表的末尾。

### 通过语音指令发送语音留言

过程

- 步骤 **1** 呼叫并登录到 Connection。
- 步骤 **2** 当 Connection 询问"您要做什么"时,回答:

"发送留言。"

要在录制留言之前指定留言收件人或指定留言摘要,请立即说出。例如: "向 Tim Smith 发送紧急留言"或"发送私人留言。" 提示

步骤 **3** 录制留言。录制完毕后,请按 **#** 键或静默几秒钟。

要暂停或恢复录制,请按 **8**。

步骤4 当提示时,说出留言收件人的姓名。

如果 Connection 添加了您不需要的收件人,请说"删除"删除所添加的最后一个收件人,或者说编 辑收件人删除其他收件人。

指定完留言收件人之后,请说"完成"。

- 为了更快地指定收件人,请在Connection完成确认留言之前说出下一个收件人的姓名。 提示
	- 若想临时改用电话键盘来添加收件人,可以按**9**。在添加收件人后,Connection将返回 语音识别模式。
- 步骤 **5** 按照提示使用下列语音指令完成留言:

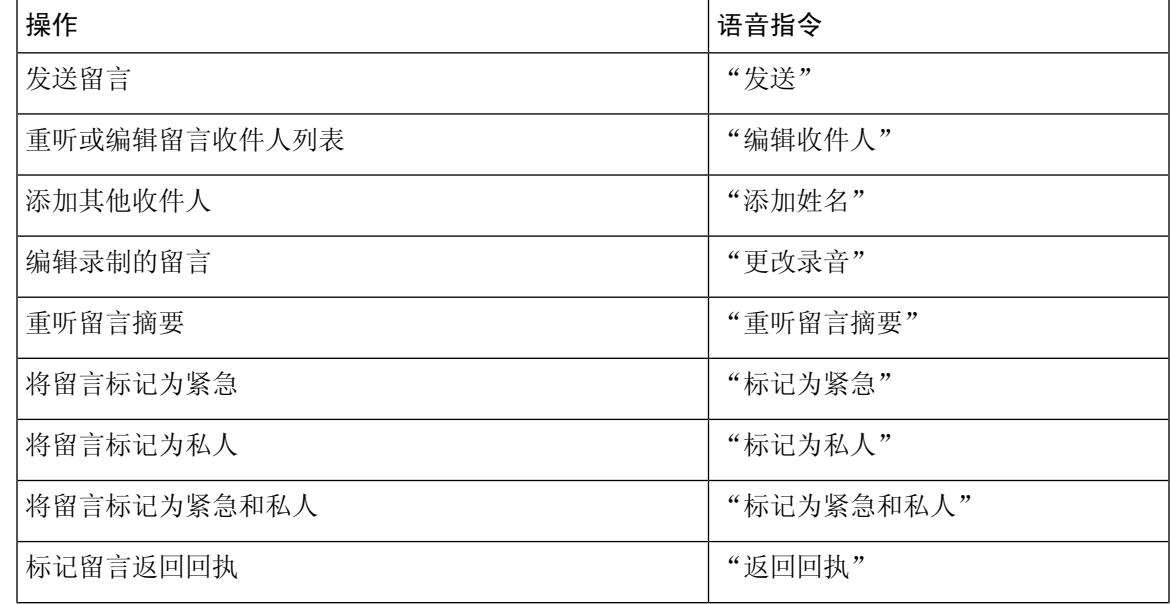

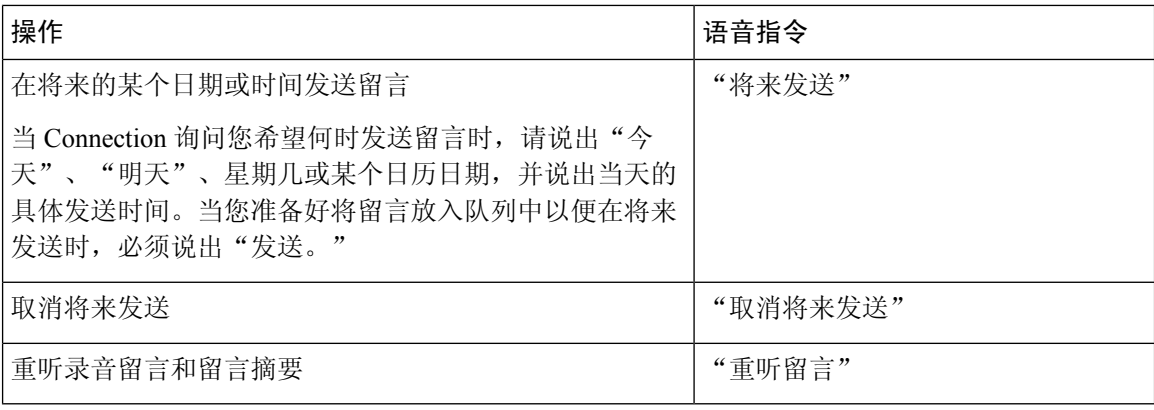

# <span id="page-3-0"></span>听取留言

*2010* 年 *11* 月 *16* 日修订

您可以通过电话收听 Cisco Unity Connection 信箱中的新留言和保存的留言,以及您的电子邮件应用 程序中的留言。

您可以在留言播放过程中或收听完整个留言之后保存或删除留言。

请向您的 Connection 管理员咨询是否已将系统设置为实施留言保留策略,如果是,留言会在存储多 久之后被永久删除。(Connection 不会提示您是否实施了留言保留策略,也不会在此策略永久删除 留言之前发出警告。)

注释 用户登录到 Unity Connection 后, 用户只能播放通过 RNA 方案从用户或外部主叫方收到的视频留 言。即使为用户启用了视频留言传送,用户也无法撰写视频留言。

### 使用电话键盘收听留言

过程

步骤 **1** 呼叫并登录到 Connection。

步骤 **2** 在主菜单中,选择适当的菜单选项:

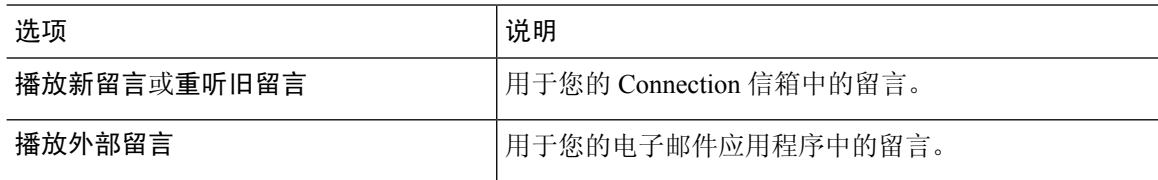

步骤 **3** 按照提示收听和管理您的留言。

# 使用语音指令收听留言

过程

步骤 **1** 呼叫并登录到 Connection。

步骤 2 当 Connection 询问"您要做什么"时, 回答:

"播放留言。" Connection 会告诉您 Connection 信箱中新留言和保存的留言总数,并播放所有新语 音留言、电子邮件和回执,然后播放保存的留言。

或者

使用以下指令选择要收听的留言的类型:

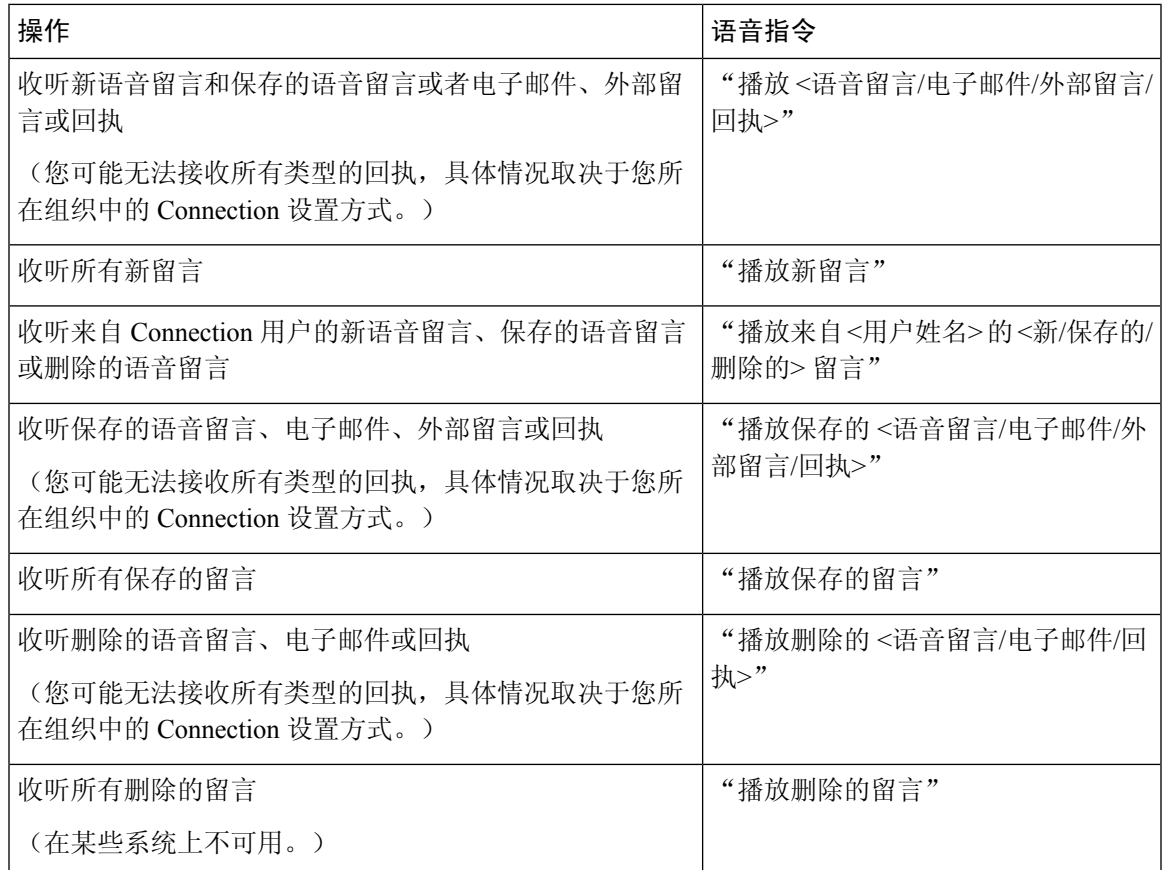

步骤 **3** 收听完留言之后,按照提示使用以下语音指令来管理留言:

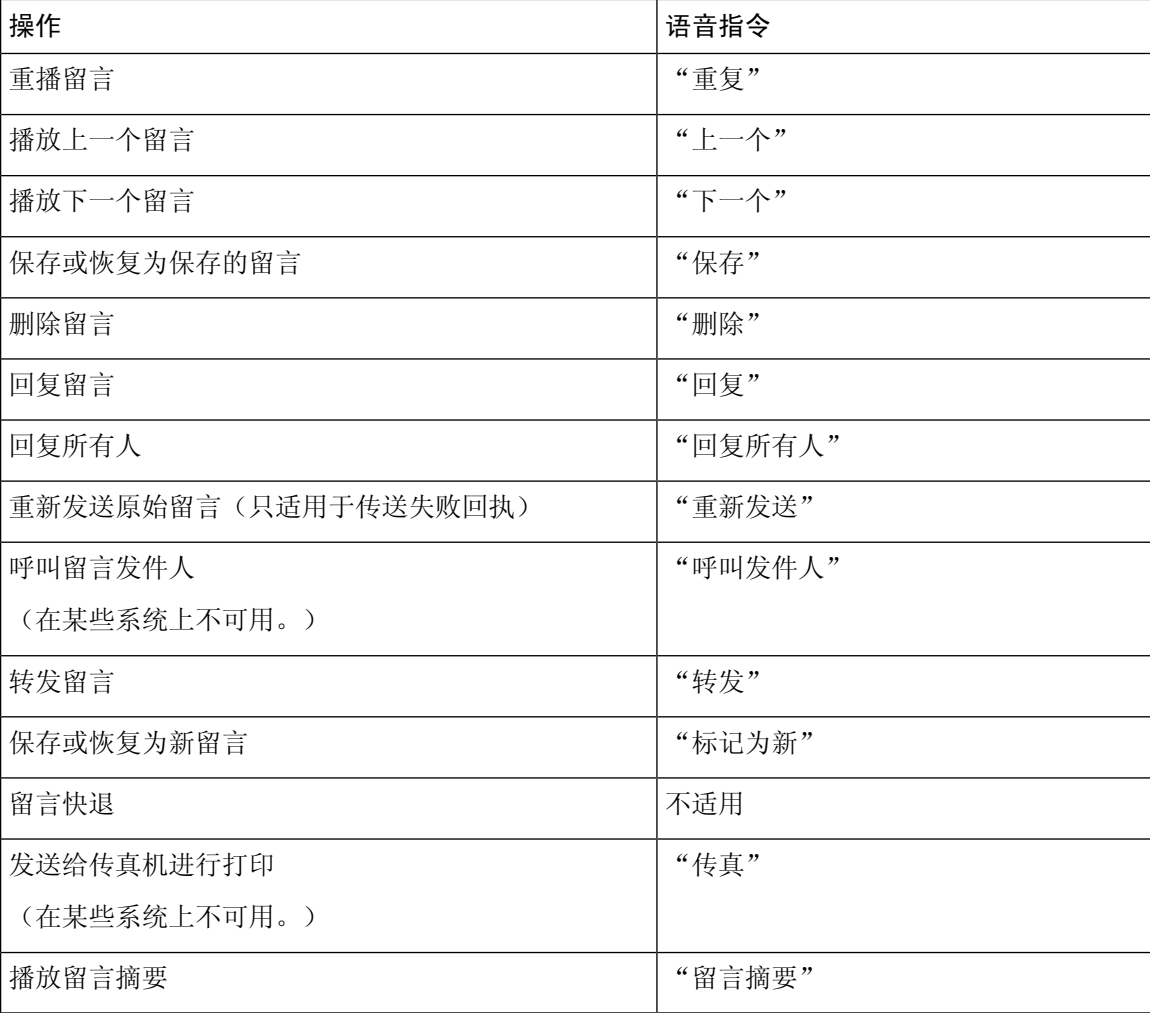

# <span id="page-5-0"></span>回复留言

回复留言时,您可以只回复发件人,也可以回复发件人和所有其他收件人,还可以添加收件人。您 也可以通过回复传送失败回执 (NDR),以重新传送原来的留言。

如果留言来自"Cisco Unity Connection 留言系统",则表明来电者不是 Connection 用户或者留言时 没有作为注册用户登录。您无法回复来自此类来电者的留言。

### 使用电话键盘回复语音留言

过程

步骤 **1** 收听留言之后,选择回复或回复所有人菜单选项。

步骤 **2** 按照提示录音、添加收件人,并发送回复的内容。

要暂停或恢复录制,请按 **8**。要结束录制,请按 **#**。

步骤 **3** 发送回复之后,按照提示处理原始留言。

## 使用语音指令回复语音留言

过程

步骤1 收听完留言之后, 说出:

"回复"将回复发件人。

或者

"回复所有人"将回复发件人和所有留言收件人。

步骤 **2** 录制您的回复。要暂停或恢复录制,请按 **8**。

录制完毕后,请按 **#** 键或静默几秒钟。

步骤 **3** 按照提示使用下列语音指令完成回复:

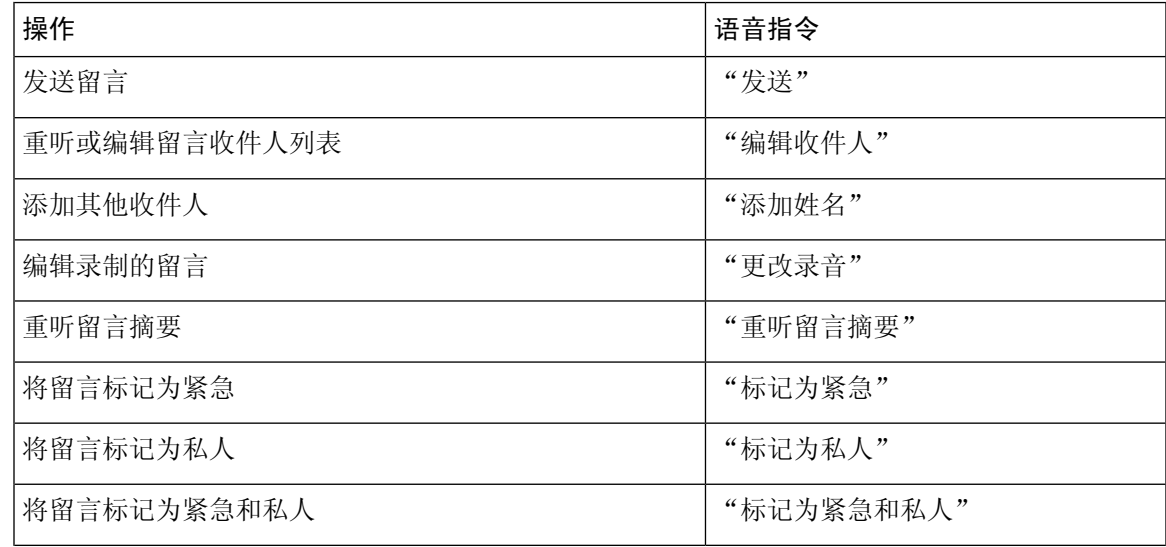

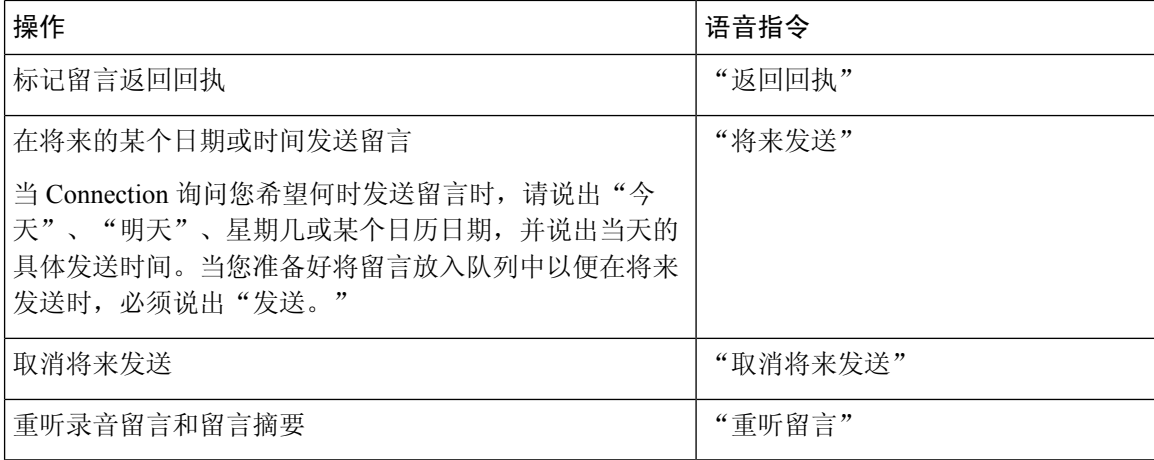

步骤 **4** 发送回复之后,按照提示处理原始留言。

# <span id="page-7-0"></span>转发留言

标记为私人的留言不能通过电话转发。其中包括您或其他 Connection 用户标记为私人的所有语音留 言。

### 使用电话键盘转发留言

过程

步骤 **1** 收听完留言之后,选择转发留言选项。

步骤 **2** 按照提示录制简介、指定收件人并发送转发的留言。

要暂停或恢复录制,请按 **8**。要结束录制,请按 **#**。

- 指定留言收件人时,按 **##** 键可以在拼写模式和数字输入模式之间切换。 提示
	- 要指定个人分发名单中的留言收件人,请使用数字输入模式输入名单编号,如果名单 在 Messaging Assistant Web 工具中具有显示名称, 请使用拼写输入模式拼写此名称。
	- 如果有多名用户符合您指定的收件人条件, Connection 会播放一个匹配列表以使您能 够快速查找。按 **#** 可从列表中选择收件人;按 **7** 可跳到前一个名字,按 **9** 可跳到下一 个名字;按 **77** 可跳到列表的开头,按 **99** 可跳到列表的末尾。

步骤 **3** 发送转发的留言之后,按照提示处理原始留言。

### 使用语音指令转发留言

过程

- 步骤 **1** 收听完留言之后,说出"转发。"
- 步骤 **2** 为要转发的留言录制一段简介(如果适用)。要暂停或恢复录制,请按 **8**。 录制完毕后,请按 **#** 键或静默几秒钟。
- 步骤3 当提示时,说出留言收件人的姓名。

如果 Connection 添加了您不需要的收件人,请说"删除"删除所添加的最后一个收件人,或者说编 辑收件人删除其他收件人。

指定完留言收件人之后,请说"完成"。

- 为了更快地指定收件人, 请在 Connection 完成确认留言之前说出下一个收件人的姓名。 提示
	- 若想临时改用电话键盘来添加收件人,可以按**9**。在添加收件人后,Connection将返回 语音识别模式。
- 步骤 **4** 根据提示使用下列语音指令完成留言转发操作:

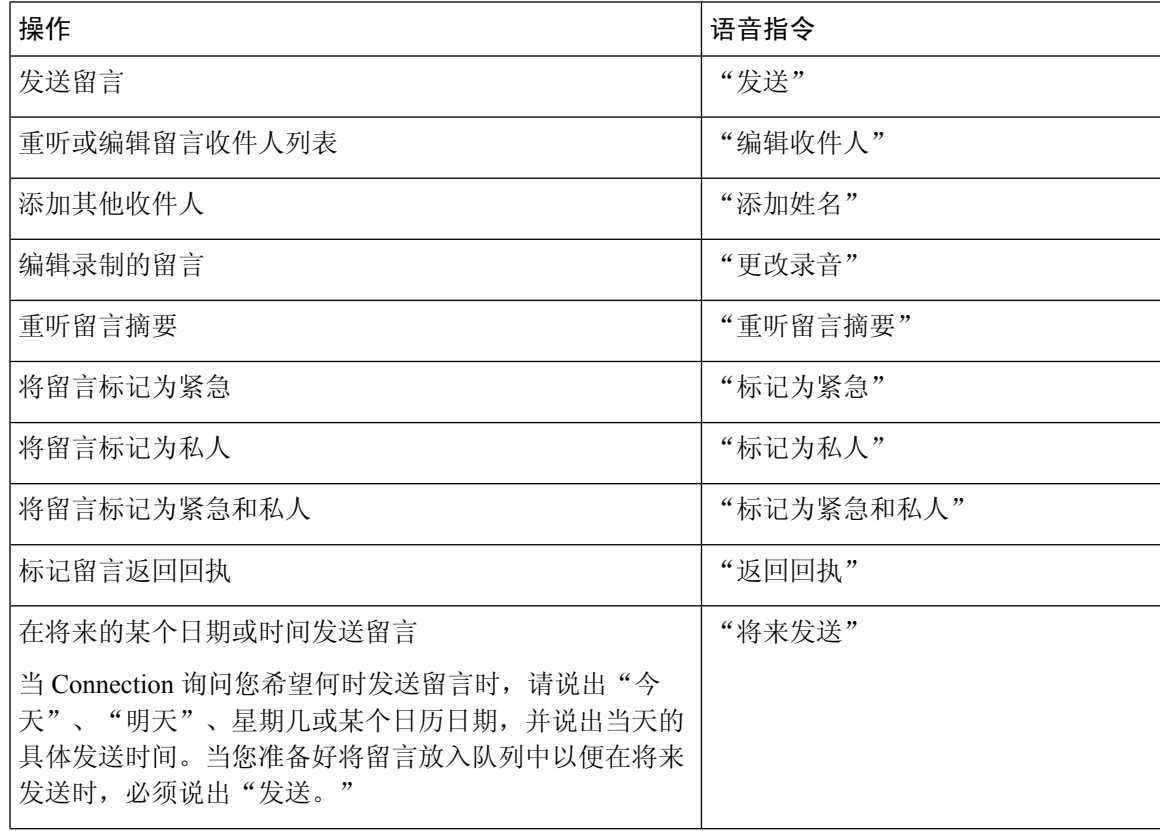

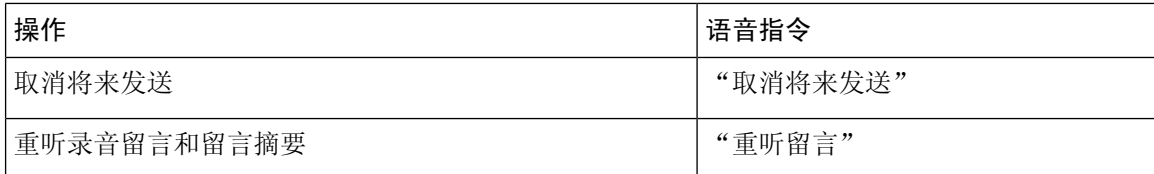

步骤 **5** 发送转发的留言之后,按照提示处理原始留言。

# <span id="page-9-0"></span>管理回执

*2010* 年 *11* 月 *16* 日修订

您可以使用 Cisco Unity Connection 管理以下类型的回执:

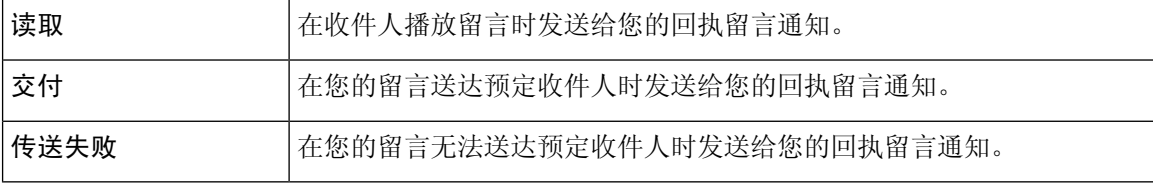

虽然您只能在 Connection 电话接口中请求返回回执, 但您可以使用电子邮件应用程序专门请求"己 读"或"送达"回执。请注意,对于您的请求,您可能会收到回执,也可能不会,具体取决于您的 收件人和您的语音信箱帐户的设置方式。当您收到回执请求的应答时,他们可以根据语音信箱帐户 的设置方式来接收回执或送达回执,也可以是已读回执还是送达回执。

当您收听留言时,Connection 会随同其他留言一起播放回执。您可以像播放和删除其他留言那样播 放和删除回执;但无法回复或转发回执。

对于已读回执,Connection 会播放已播放您所发送留言的那些收件人的名单。对于传送失败回执 (NDR), Connection 会识别出信箱中没有收到留言的那些收件人。

当 Connection 播放 NDR 之后,您可以收听原始留言并将其重新发送给未能收到此留言的收件人。 在重发留言时,您可以录制简介、修改收件人列表并更改传送选项。重新发送留言之后,Connection 会自动删除 NDR。

# 使用电话键盘管理回执

过程

步骤 **1** 呼叫并登录到 Connection。

步骤 **2** 在主菜单中,选择播放新留言选项,然后选择回执。

步骤 **3** 按照提示管理您的回执。

# 使用语音指令管理回执

过程

步骤 **1** 呼叫并登录到 Connection。

步骤 **2** 当 Connection 询问"您要做什么"时,回答:

"播放回执。" Connection 会告诉您收到的回执总数,然后播放这些回执。

或者

"播放 **<**新的**/**保存的**/**删除的**>** 回执。" Connection 会告诉您符合标准的回执数目,然后播放这些回 执。

步骤 **3** 在收听留言之后根据提示使用以下语音指令来管理回执:

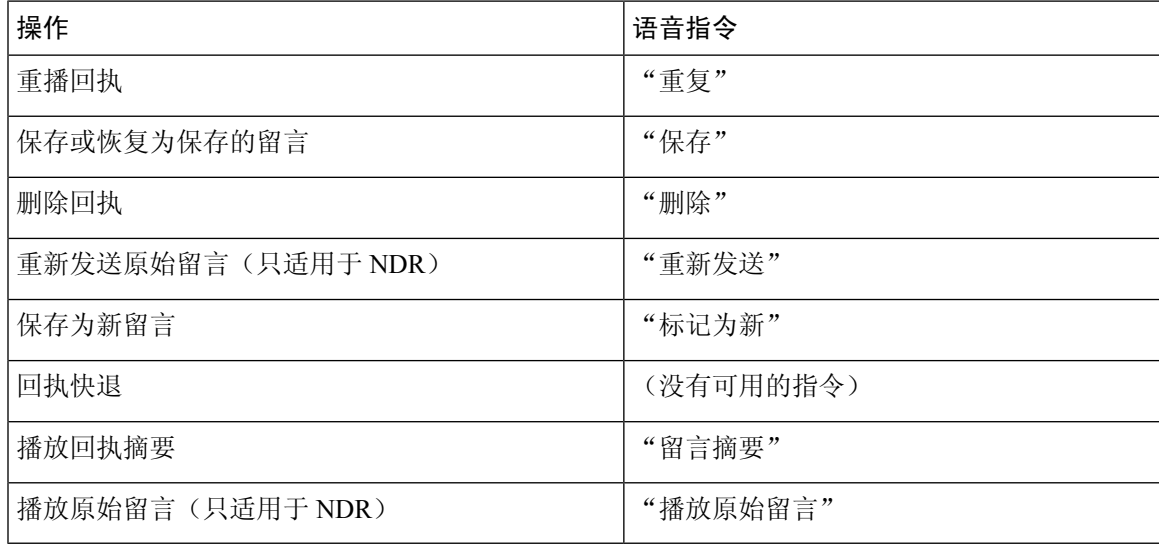

I

语音邮件基本知识